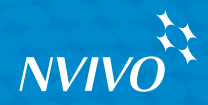

# **NVIVO10**<br>for Windows

使用入门

本指南将帮助您初步了解和掌握 NVivo。 本指南提供安装软件和开始新项目的步骤, 并介绍 NVivo 工作区和功能。

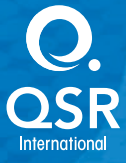

版权所有 © 1999-2014 QSR International Pty Ltd. ABN 47 006 357 213. 保留所有权利。NVivo 和 QSR 文字及徽标是 QSR International Pty Ltd. 的商标或注册商标。Microsoft、.NET、SQL Server、Windows、XP、Vista、Windows Media Player、 Word、Access、Excel、PowerPoint、OneNote 和 Internet Explorer 是 Microsoft Corporation 在美国和/或其它国家/地区的商 标或注册商标。QuickTime 和 QuickTime 标志是 Apple Inc. 在美国 和其他国家/地区注册的商标 EndNote 是 Thomson Reuters Inc. 的商标或注册商标。RefWorks 是 ProQuest LLC 的商标或注册商标。Zotero 是乔治梅森大学 (George Mason University) 的商标或注册商标。Mendeley 是 Mendeley Limited 的商标。IBM 和 SPSS 是 International Business Machines Corporation 的商标,在全世界许多行政辖区内注册。Facebook 是 Facebook Inc. 的商标。Twitter 和 Tweet 是 Twitter, Inc. 在美国和其 它国家/地区的商标。LinkedIn 是 LinkedIn Corporation 及其附属公司在美国和/或其它国家/地区的注册商标。Evernote 是 Evernote Corporation 的商标。Google、Chrome 和 YouTube 是 Google Inc. 在美国和/或其它国家/地区的商标或注册商 标。SurveyMonkey 是 SurveyMonkey Inc. 在美国的商标。TranscribeMe 是 TranscribeMe Inc. 的注册商标。本信息如有更 改,恕不另行通知。

**www.qsrinternational.com**

# 目录

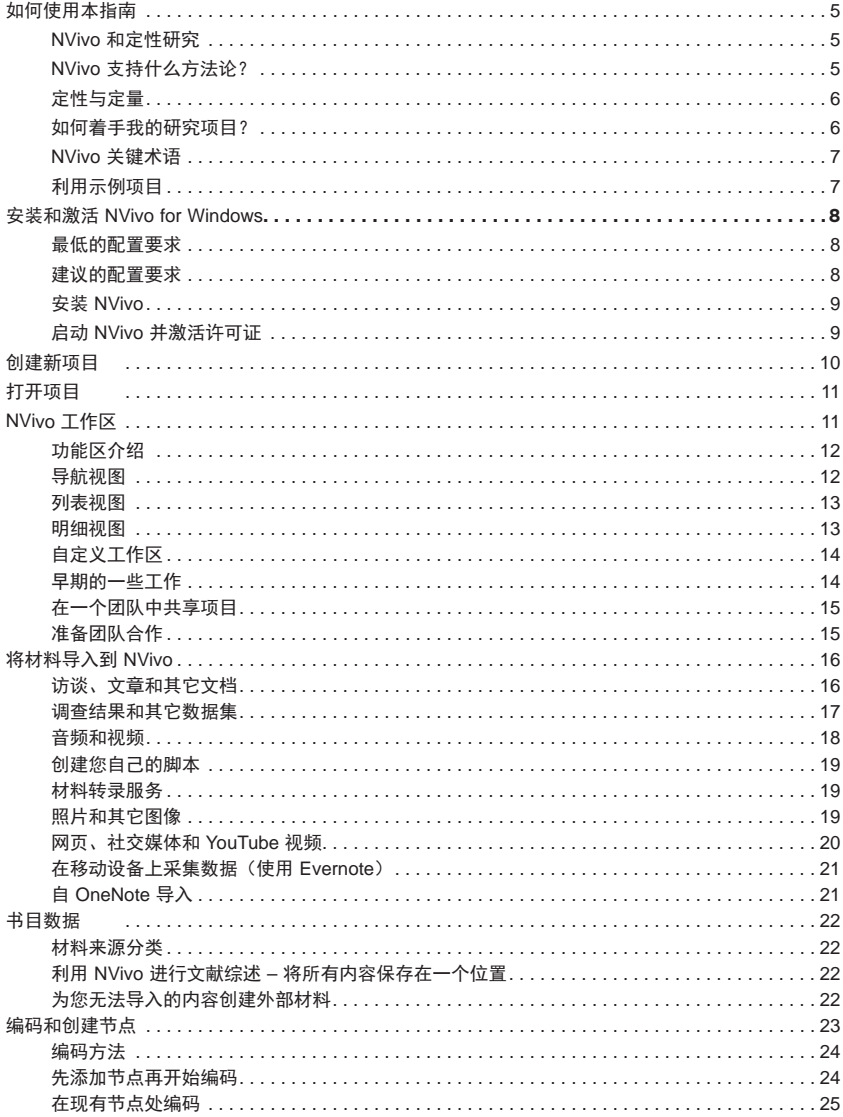

 $N V V O^{\frac{1}{2}}$ 

使用入门

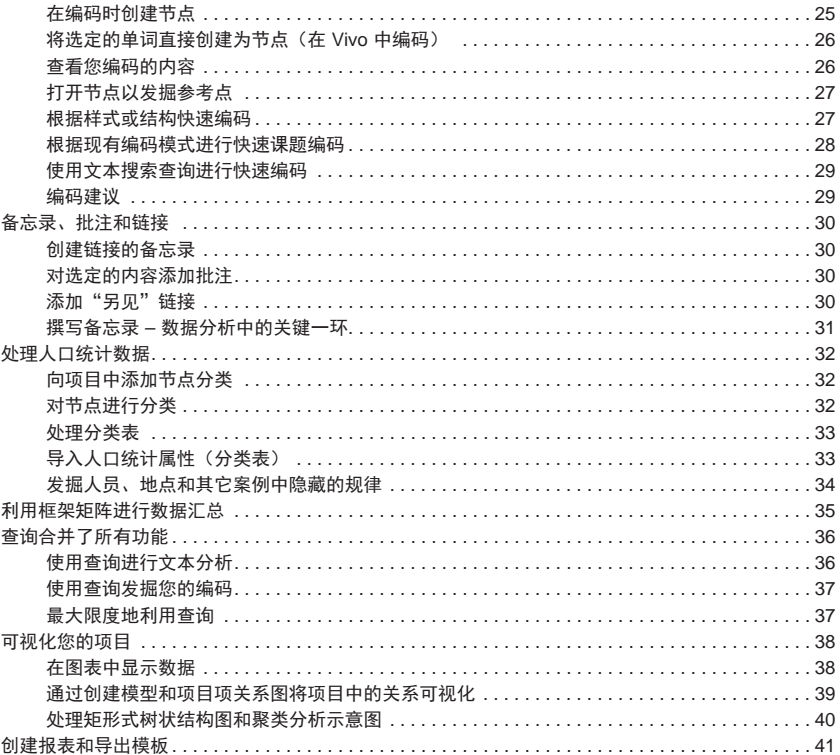

# 如何使用本指南

本指南将帮助您初步了解和掌握 NVivo。本指南为重要的任务提供了一步步的操作程序,并建议了一些想 法和技术来帮助您推进项目顺利展开。

 $N V W Q^*$ 

使用入门

好主意

提示、小建议和技巧都显示在此类方块区域中。

如果您要共享自己的小建议和技巧,请在 QSR 论坛上加入我们.

有关处理 NVivo 的更多信息,请参阅:

- **•** NVivo 帮助 依次单击文件选项卡、帮助,再单击 **NVivo** 帮助
- **•** QSR 网站 (www.qsrinternational.com) 访问视频教程、QSR 论坛、常见问题解答、培训和支持
- **•** LinkedIn 上的 NVivo Users Group 或在 Facebook 或 Twitter 上关注 QSR International。

#### NVivo 和定性研究

许多定性研究者对评估、阐释和解释社会现象感兴趣。他们分析无特定结构或半结构化的数据(如会谈 记录、调查、现场记录、网页和期刊文章),他们从事的行业范围从社会科学和教育到医疗保健和商业。

## NVivo 支持什么方法论?

研究人员通常是根据他们的研究问题的需要来采用定性方法论。例如,希望提出新概念或假设的社会 科学家可能会采用"扎根理论"的方法。寻找改进政策或项目设计的健康研究人员可能会使用"评估方 法"。NVivo 并不倾向于任何一种特定的方法论。它旨在帮助您实施通用的定性分析技术来组织、分析和 共享数据(无论您采用什么方法)。

# 定性与定量

定性调查通常把重点放在"如何"和"为什么"等问题上而不是"多少"或"多久"等更定量的视角 上。虽然 NVivo 主要专注于定性分析,但也为使用混合方法的研究人员提供支持。例如,您可以分析 调查中的开放式问题并根据人口统计数据进行比较。您还可以与应用程序(如 Microsoft Excel 和 IBM SPSS Statistics)交换此数据。

## 如何着手我的研究项目?

虽然对于如何做定性项目没有一致的"行业标准"或规定的流程,但是您可以采取一些得到公认的策略 和步骤。当您学习本指南时将会得到一些建议。它可以帮助您理解定性研究是一个反复的过程。例如, 这张图片显示了当您探讨某个特定主题时可能采取的路径:

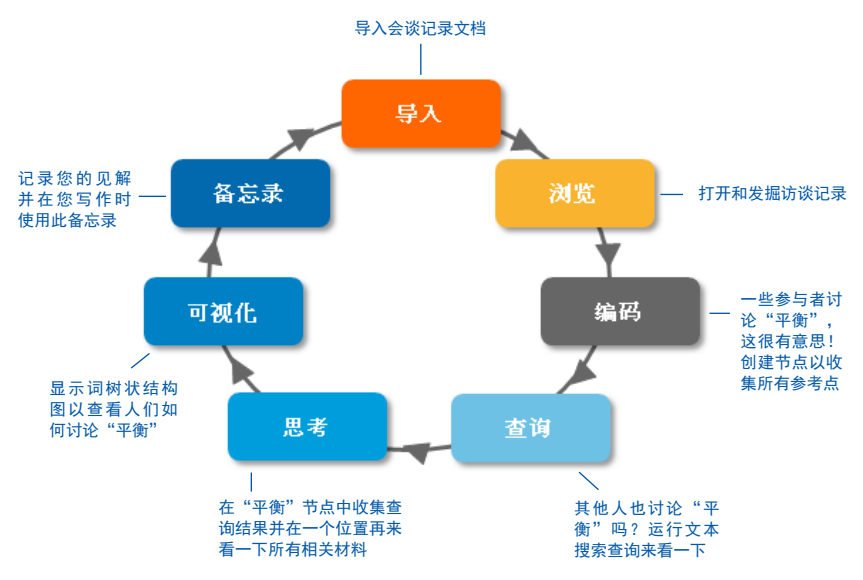

请记住,NVivo 可帮助您管理、发掘和查找数据中的模式,但是无法取代您专业的分析知识或技能。

## NVivo 关键术语

当您使用本指南时,将会遇到大量的关键概念。但是入门阶段的最基本术语主要有如下这些:

- **•** 材料来源是您的研究材料,包括文档、PDF、数据集、音频、视频、图片、备忘录和框架矩阵。
- **编码**是按题目、主题或案例收集材料的过程。例如,选择有关水质的段落并在"水质"节点进行编码。

使用入门

 $N V V O^{22}$ 

- **•** 节点是用于编码的容器,允许您在一个位置收集相关材料以便您可以发现材料中呈现出的模式和想法。
- **•** 材料来源分类使您能够记录有关材料来源的信息(例如,书目数据。
- **•** 节点分类使您能够记录有关人员、地点或其它案例的信息(例如,有关人员的人口统计数据。

#### 利用示例项目

如果您喜欢"动手实践"的学习方式,欢迎您使用 NVivo 示例项目 - Environmental Change Down East(新英格兰环境变化)。这是一个真实的研究项目。该项目可以帮助说明 NVivo 的主要功能。查看 示例项目的组织方式可能让您对如何处理自己的项目得到启发。您还可以使用示例数据试用查询、可视 化和其它分析工具。

您可以从 NVivo 欢迎屏幕上的**最近项目**列表中访问示例项目。

如果您看不到列表中的示例项目,可从以下位置访问:

- **•** 在 Microsoft Windows XP 上:C:\文档和设置\所有用户\共享文档\NVivo 10 示例
- **•** 在 Microsoft Windows Vista 以及 Microsoft Windows 7 和 8 上:C:\用户\公用\公用文档\NVivo 10 示例

# 安装和激活 **NVivo for Windows**

安装之前,请确保您的计算机符合以下硬件和软件要求:

## 最低的配置要求

NVivo 支持以下最低配置要求:

- **1.2 GHz Pentium III 兼容处理器 (32 位) 或 1.4 GHz Pentium 4 兼容处理器 (64 位)**
- **•** 1 GB RAM 或更大
- **•** 1024 x 768 屏幕分辨率
- **•** Microsoft Windows XP SP2 或更高版本
- **•** 约 2 GB 可用硬盘空间(NVivo 项目可能需要更多硬盘空间)

## 建议的配置要求

为获得最佳性能,建议满足以下系统配置要求:

- **•** 2.0 GHz Pentium 4 兼容处理器或更快
- **•** 2 GB RAM 或更大
- **•** 1280 x 1024 屏幕分辨率或更高
- **•** Microsoft Windows XP SP2 或更高版本、Microsoft Windows Vista SP1 或更高版本、Microsoft Windows 7 或 Microsoft Windows 8
- **•** 约 4 GB 可用硬盘空间(NVivo 项目可能需要更多硬盘空间)
- **•** Internet Explorer 8 或更高版本
- **•** Internet 连接

如果您希望安装和使用 NVivo 的补充加载项,需要满足更多要求:

- **•** 对于 NCapture:Internet Explorer 8 或更高版本,或者 Google Chrome 21 或更高版本
- 对于 NVivo Add-In for OneNote: Microsoft OneNote (2007 或 2010) 和 Microsoft Word (2007 或 2010

安装 NVivo

对于要安装该软件的计算机,您必须具有管理员权限。

如果您运行的是 64 位版本的 Windows 7 或 Windows 8,您可以选择安装 32 位或 64 位版本的 NVivo 10 。 如果您希望处理 .mov 和 .qt 视频文件,则应该安装 32 位版本的 NVivo。

- 1. 找到并双击您下载的 NVivo 文件-安装过程即会自动启动。如果您从实体介质安装,执行以下操作之一:
	- **•** 插入 Nvivo 10 USB 闪存驱动器-在根文件夹中,双击"Nvivo 10 for Windows (32 bit).exe" 或 "Nvivo 10 for Windows (64 bit).exe"。

 $N V V O$ 

使用入门

- **•** 插入 Nvivo 10 DVD-如果 DVD 菜单未自动显示,双击文件 (NV10Menu.exe)。选择首选语言并 开始安装。
- 2. 请按步骤执行以下操作:
	- **•** 为 NVivo 用户界面选择首选语言(如有提示)。
	- **•** 安装任何必要的组件。系统可能会要求您重新启动计算机。重新启动时,安装将自动继续。
	- **•** 接受 NVivo 许可协议。
	- **•** 确认 NVivo 程序文件的位置并选择在桌面上新增 NVivo 图标。
	- **•** 选择您希望安装的辅助插件。NCapture 是一个浏览器扩展组件,允许您从 Web 中收集材料。 NVivo Add-In for OneNote 使您能够将 OneNote 内容导入到 NVivo 中。
- 3. 单击安装将显示安装确认信息。
- 4. 单击完成。

请注意:如果您要处理音频和视频文件,则可能需要安装其它编解码器。有关更多信息,请参阅 QSR 网 站 (www.qsrinternational.com) 的常见问题解答区域。

#### 启动 NVivo 并激活许可证

您需要激活 NVivo 许可证。这是一个简单、安全的流程,可确保使用有效许可证运行此软件。

要启动 NVivo 并激活许可证,请执行以下操作:

- 1. 双击桌面上的 QSR NVivo 10 图标。
- 2. 在欢迎使用 **NVivo 10** 对话框中,选择试用该软件或输入您的许可证密钥并单击确定。您可以在 QSR 发送的下载电子邮件中(或在实体介质盒上)找到密钥。为了确保准确,建议您从电子邮件 中复制并粘贴许可证密钥。
- 3. 在**许可证激活**对话框中,输入详细信息,然后单击**激活**。如果已连接到 Internet,则可以立即激活。
- 4. 在用户简档对话框中,输入您希望在 NVivo 项目中用于标识您工作的姓名缩写。当您与其他团队成 员合作处理单机项目时,这一点特别有用。有关团队合作处理单机项目的更多信息,请参阅 NVivo 帮助。
- 5. (可选)如果您不希望参加客户体验改善计划,请清除此复选框。单击该链接了解关于该计划的更 多信息。
- 6. 单击确定。此时将显示 **NVivo** 欢迎屏幕:

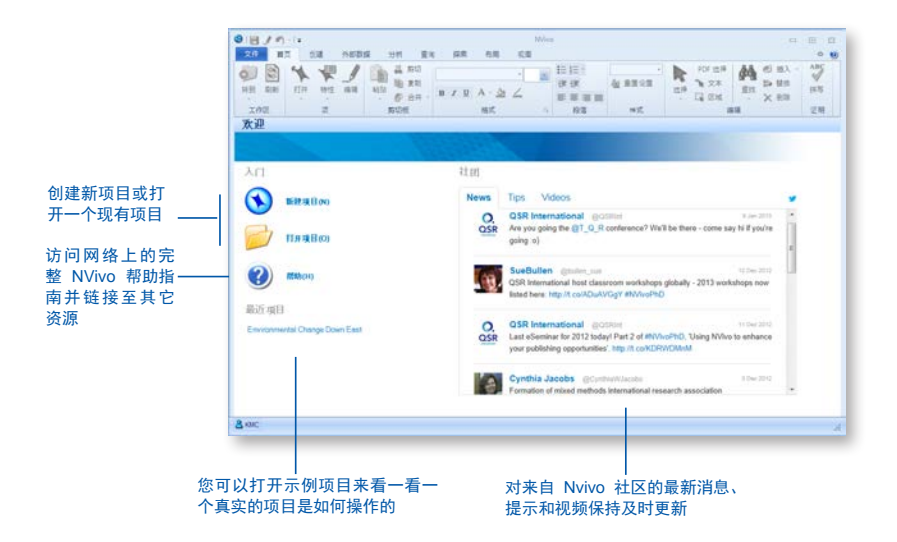

## 创建新项目

您可以在计算机或网络驱动器上创建新的单机项目(另存为 .nvp 文件)。

如果您的组织已购买 NVivo Server,并且您具有相应的服务器用户权限,则可以创建新服务器项目。 有关更多信息,请参阅 NVivo 帮助。

- 1. 在 NVivo 欢迎屏幕上,单击新建项目。此时将打开新建项目对话框。
- 2. 输入此项目的名称(并根据需要添加说明)。
- 3. 单击**浏览**按钮并在**保存类型**列表中,确保已选择 NVivo 项目 (\*.nvp)。您可以根据需要更改默认的文 件名和位置。
- 4. 单击保存,然后单击确定。

打开项目

您可以打开计算机或网络驱动器上保存的单机项目, (如果您具有 NVivo Server 的访问权限)也可 以打开服务器项目。

使用入门

 $N V V O$ 

1. 单击文件选项卡,然后单击打开。

此时将打开打开项目对话框。

- 2. 从文件或项目类型列表中选择 **NVivo** 项目。如果您处理的是服务器项目,请选择 **NVivo Server** 项目,然后从连接名称框中选择服务器,再选择您希望打开的项目。
- 3. 单击打开。

请注意:如果您处理的是服务器项目,则可能需要设置服务器连接并确认您有权访问服务器项目。 有关更多详细信息,请参阅 NVivo 帮助。

# **NVivo** 工作区

使用 NVivo 工作区可以轻松访问您所有的项目材料。

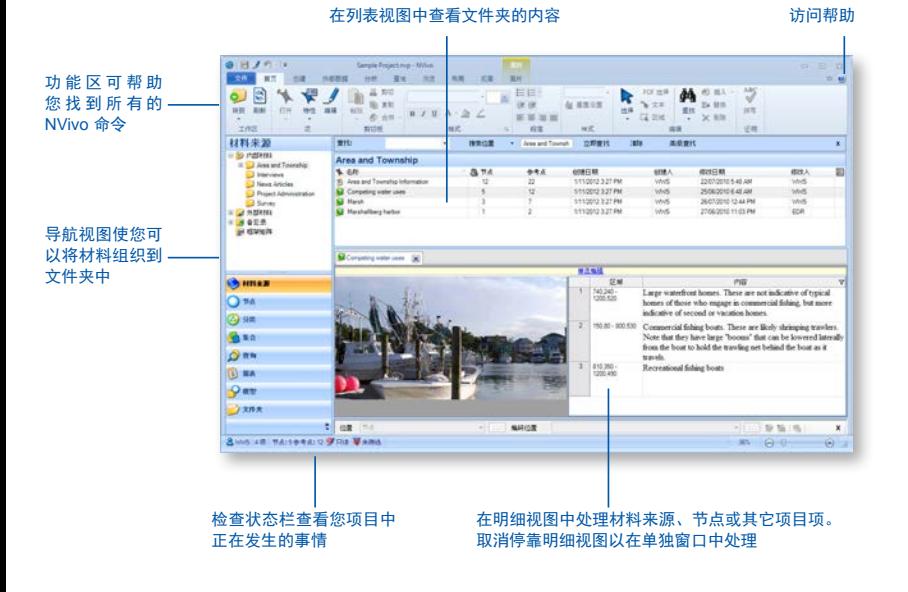

# 功能区介绍

功能区旨在帮助您找到命令。命令按逻辑组划分,在选项卡下收集在一起。每个选项卡与一种活动类型 (例如创建新项目项或分析您的来源材料)相关。

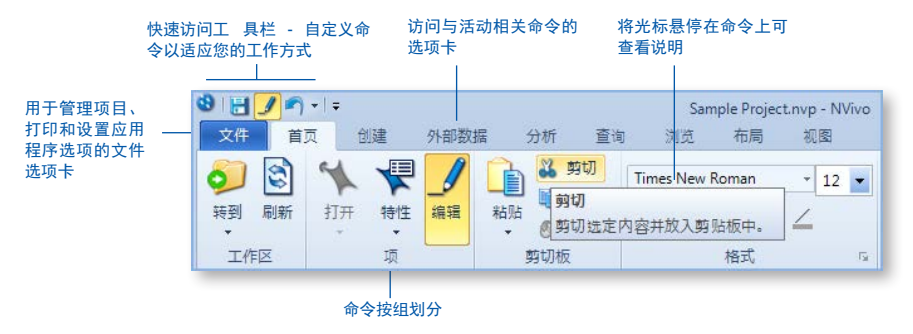

## 导航视图

导航视图有助于您组织并轻松访问 NVivo 中的所有项:

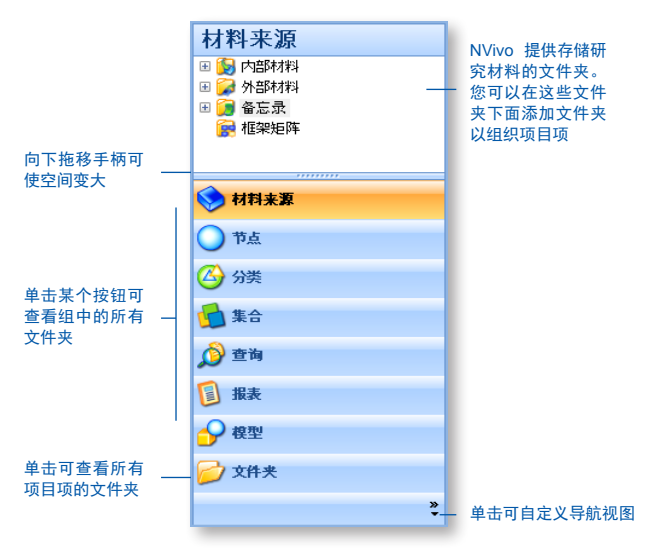

使用入门

# 列表视图

当在导航视图中选择文件夹时,其内容将显示在列表视图中。在此视图中,您可以添加新项、打开现有 项并编辑项特性。此列表视图显示文件夹的内容:

 $N V V O \stackrel{1}{\rightarrow}$ 

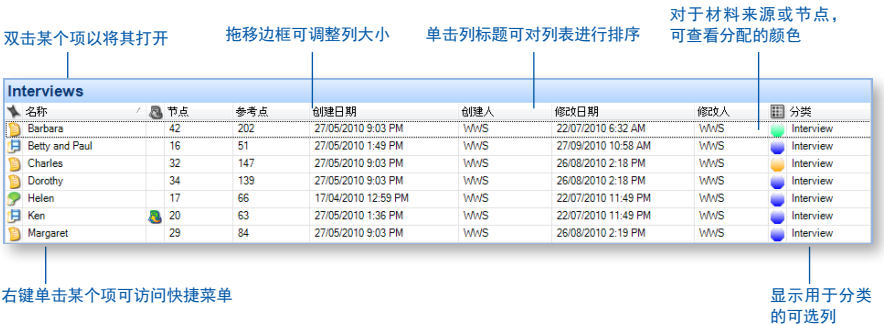

# 明细视图

当从列表视图中打开某个项时,它会显示在明细视图中。以下是在明细视图中打开访谈记录的一个示例:

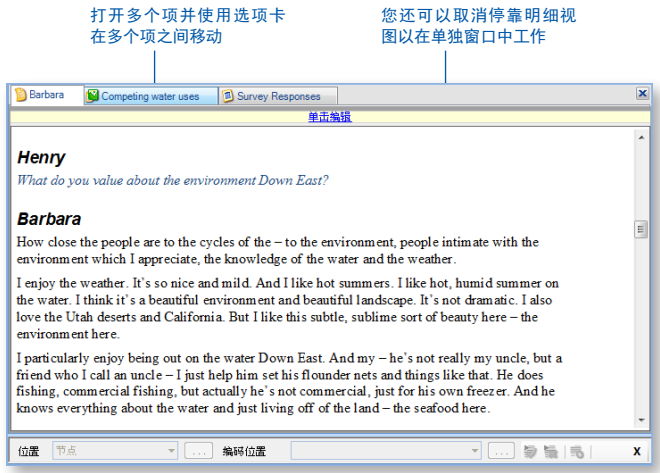

# 自定义工作区

您可以排列工作区以适应您喜欢的工作方式。例如,您可以最小化功能区,也可以使用**视图**选项卡上的选 项执行以下操作:

- **•** 隐藏导航视图以使空间变大 (ALT+F1)。
- **•** 并排显示列表视图和明细视图,这对于拖放编码尤为重要(请参阅本指南稍后介绍的在现有节点处 编码)。

好主意

**•** 取消停靠,将明细视图在单独的窗口中显示。

有关详细说明,请参阅 NVivo 帮助。

## 早期的一些工作

在您导入来源材料或开始编码之前,可以花些时间执行以下操作:

- **•** 准备自动编码,如果您的材料来源具有一贯的结构,例如(询问同一组问题的)焦点团 体访谈或访谈,您可以应用段落样式以在 NVivo 中执行自动编码。有关如何执行此操作 的更多信息,请参阅 NVivo 帮助。
- **•** 创建备忘录(研究日志)、陈述您的研究问题并记录您的研究目标。您为什么要做此项 研究?这项研究是关于什么的?您通过此项研究发现什么?为什么?关于此项研究,您 有何偏见?您最好定期更新研究日志以聚焦这些问题并记录下来项目的进展情况。
- **•** 创建模型:根据您以往的经验或初步的文献阅读,您可以创建模型以显示您期望在数据 中发现的关系或模式。您可以将模型复制并粘贴到您的研究日志中。

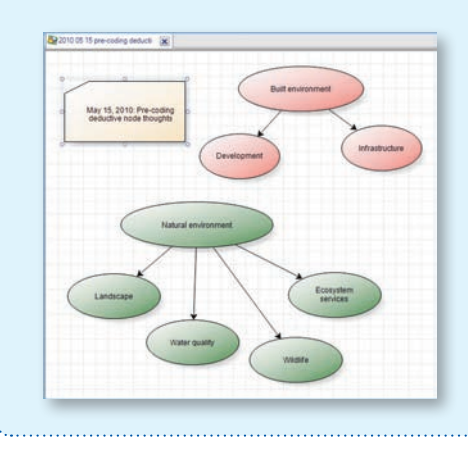

使用入门

# 在一个团队中共享项目

许多项目涉及到多位研究人员协同合作。NVivo 提供了两种方法来实现协作:

**•** 使用 NVivo Server 共享项目。您团队中的每个人都可以同时处理同一个项目。他们可以对材料来源 内容进行编码、添加批注和链接并立即访问其他团队成员所做的更改。

 $N V W Q$ 

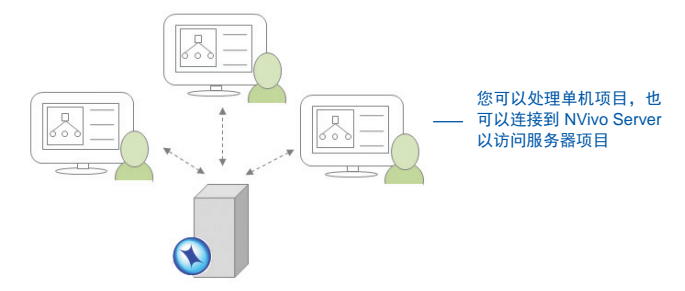

**或在一个单机项目的副本中工作并按合适的时间间隔将其合并到一个主项目中,即通过利用用户简** 档来跟踪每位研究人员所做的更改。

您可以在 NVivo 帮助中找到有关此内容的更多信息。

## 准备团队合作

无论您是使用 NVivo Server 还是就单机项目展开协作,可能都要考虑以下事项:

- **•** 指定一个团队领导者以保证项目的顺利进行并做出最终的编码决定。
- **•** 定期召开团队会议,讨论数据阐释,解决问题和分配任务。您可以在备忘录中记录讨论结果。
- **•** 让每个团队成员使用备忘录记录其进度,包括任何灵感、建议或问题。您也可以在单个的 "团队合作日志"中执行此操作。
- **•** 在数据分析的早期,请多个团队成员对同一材料来源集合进行编码,然后比较不同成员间的 编码(通过使用编码带或编码比较查询)。这可以帮助确保编码的一致性。
- **•** 在开始时,请为每个团队成员创建一个节点层次结构。通过团队讨论,您可以优化、合并和 重组该节点层次结构。
- **•** 力求搭建一个非常清楚的节点结构,并通过使用(节点属性中的)说明使每个团队成员都清 楚节点的目的。

好主意

# 将材料导入到 **NVivo**

材料来源是您希望在 NVivo 中分析的材料。它们可以包括文章、访谈、调查结果、音频/视频文件、图 片、网页或社交媒体内容。

要导入材料来源,请使用外部材料数据选项卡上的选项:

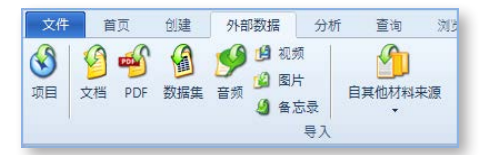

# 访谈、文章和其它文档

您可以导入访谈记录、期刊文章、报告和任何其它 Word 文档或 PDF 文件:

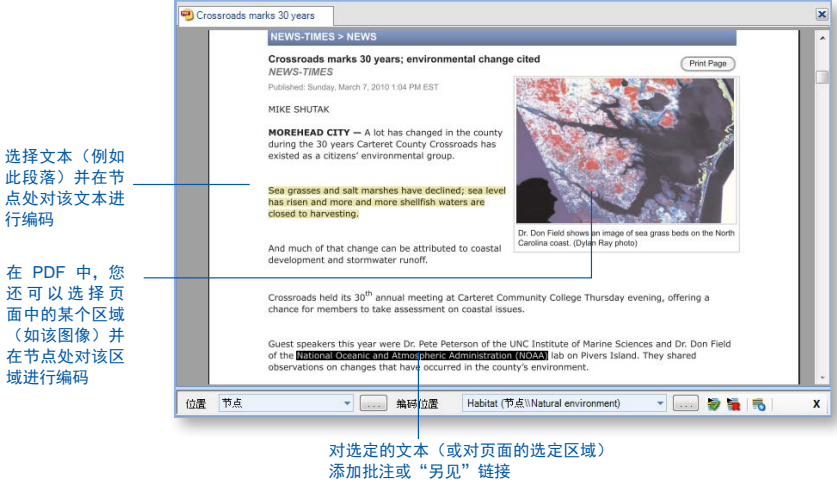

## 调查结果和其它数据集

数据集包含按记录(行)和字段(列)排列的结构化数据。例如,数据集可以包含问卷调查得到的数 据。

 $N V V O^{11}$ 

使用入门

可通过以下方法在 NVivo 中创建新的数据集材料来源:

- **•** 连接到 SurveyMonkey 并引入您的调查结果
- **•** 从电子表格、文本文件或数据库表导入数据
- **•** 导入包含社交媒体数据的 NCapture 文件

数据集一旦导入,您将无法编辑数据集的内容。在导入电子表格、文本文件或数据库表之前,您应该准 备数据并考虑其在 NVivo 中的使用方式。有关详细说明,请参阅 NVivo 帮助。

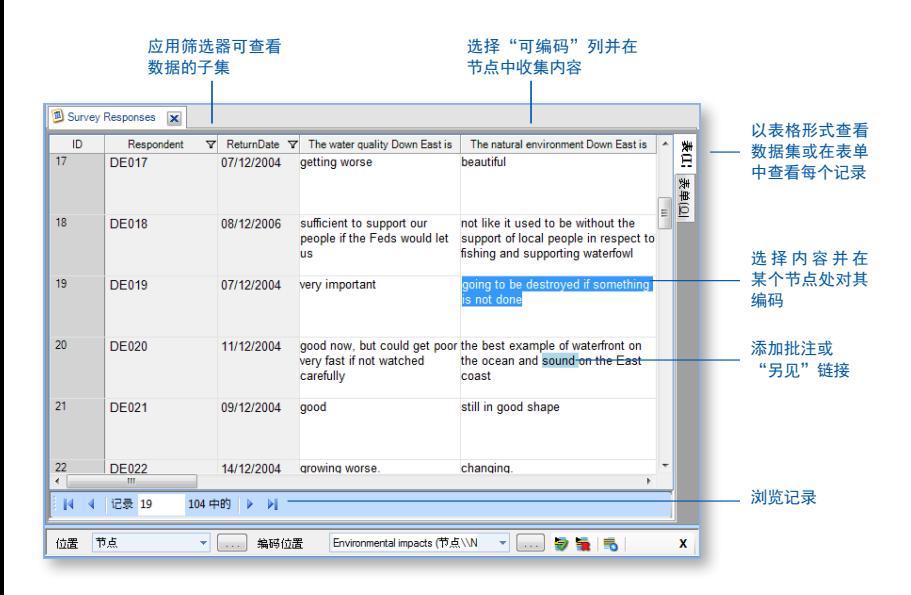

## 音频和视频

您可以采用各种格式导入音频和视频。有关详细列表,请参阅 NVivo 帮助。 您可以在明细视图中播放和 分析音频或视频材料来源:

直接在时间线上编码 将"另见"链接和批注添加至时间线或脚本

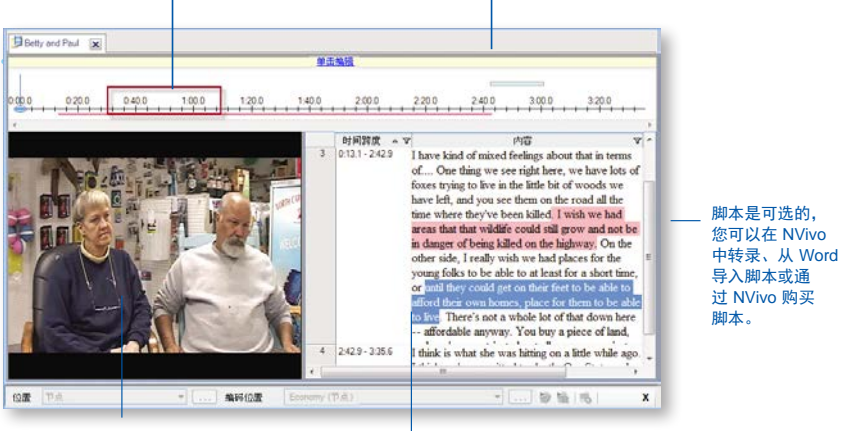

使用导入的视频或来自 YouTube 的视频

选择内容并在某个节点处 对其编码

在录制音频或视频时,最好一次只让一个人说话,将麦克风放在适当位置,从而降低背景噪声。

在导入音频或视频材料之前,考虑有什么编辑要求。例如,您有数小时的录像资料,您可能希望编辑录 像以将其减到可管理的大小。但是您不能在 NVivo 中执行此编辑。当您导入媒体文件时,可以选择将其 存储在您的项目内部或外部。如果您有很多较大的视频,建议您将它们存储在项目外部,以避免软件性 能受到影响。

## 创建您自己的脚本

您可以在 NVivo 中转录您的媒体文件。在"转录模式"下,您可以播放和暂停媒体文件,一边听一边转 录, NVivo 会自动添加新行和时间戳。为支持这一过程, 您还可以使用脚踏开关和键盘快捷键。

如果您已经在 Word 文档或文本文件中转录材料(带有格式设置正确的时间戳),则可以将脚本导入音频 或视频材料来源。

当需要对材料进行编码时,您可以直接(在时间线上)对媒体编码,也可以对脚本编码。

关于创建脚本的详细信息,请参阅 NVivo 帮助。

## 材料转录服务

创建您自己的脚本可能让您更接近自己的数据,但这也是劳动密集型的工作,可能会耗用大量时间。或 者,您可以利用 TranscribeMe — 集成式转录服务,让自己的媒体文件得到专业转录,该服务提供:

 $N V V O^{11}$ 

使用入门

- **•** 快速的周转时间
- **•** 安全保密
- **•** 有竞争力的转录费率
- **•** 采用"NVivo 就绪"格式的高质量、准确的脚本
- **•** 自动、无缝地将脚本下载到您的 NVivo 项目

您可以在不离开 NVivo 应用程序的情况下订购和购买脚本:

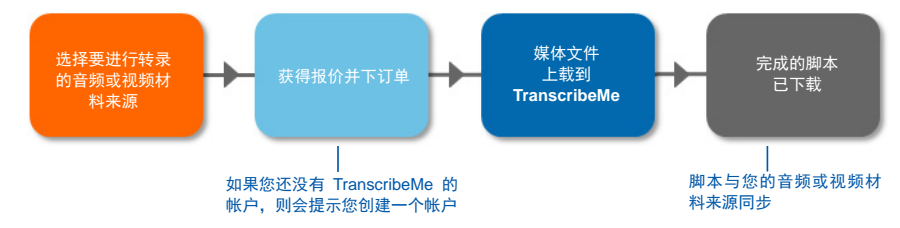

TranscribeMe 提供英语和西班牙语的转录脚本。 可能会有其它语言,下订单的时候检查可用的语言。 需要 NVivo 10 for Windows Service Pack 5 或更高版本才能使用此功能。

## 照片和其它图像

您可以导入照片或其它图像,然后在 NVivo 中分析它们。关于所支持图像格式的详细列表,请参阅 NVivo 帮助。

图片材料来源由图片和文字记录组成:

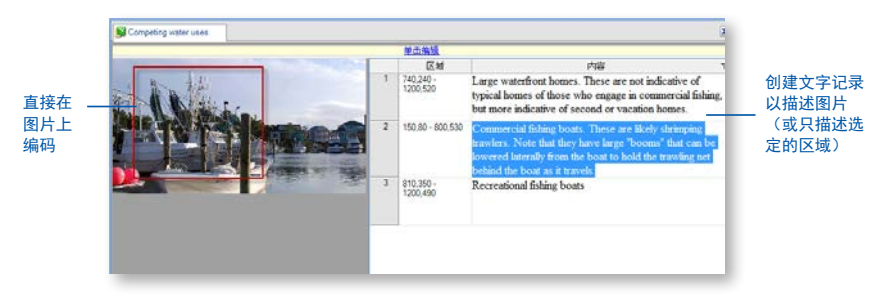

# 网页、社交媒体和 YouTube 视频

NCapture 是一个浏览器扩展组件,允许您剪辑网页并在 NVivo 项目中将其作为 PDF 材料来源导入。

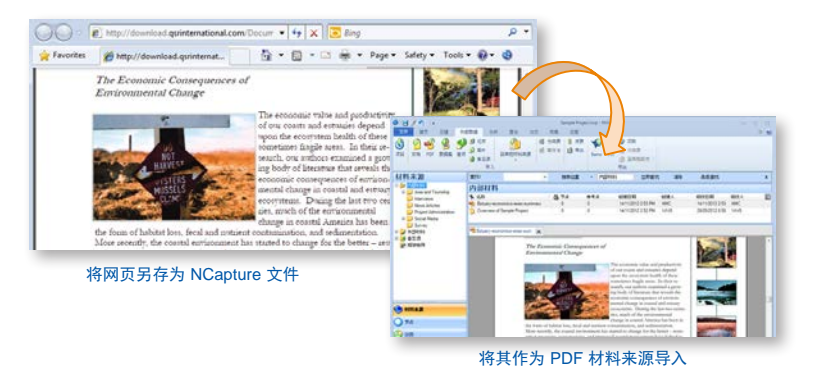

您也可以捕捉社交媒体对话(从诸如 Facebook、Twitter 或 LinkedIn 之类的平台中)并将其存储为 PDF 或数据集材料来源。以数据集的形式存储相关内容,意味着您可以排序、筛选和自动编码(例如,您可 以按位置收集 Tweet)。

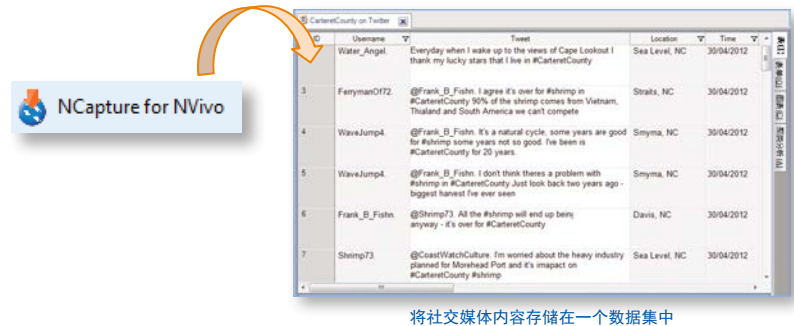

使用 NCapture,您还可以捕捉 YouTube 视频,然后在 NVivo 中处理这些视频。您还可能希望将评论作 为数据集导入。

有关安装和使用 NCapture 的详细说明,请参阅 NVivo 帮助。

## 在移动设备上采集数据(使用 Evernote)

在现场工作时,您可能想要在移动设备上采集数据。 例如,您可能使用智能手机或平板电脑:

- **•** 记录音频或视频访谈
- **•** 抓拍参与者、白板图表或研究背景的照片
- **•** 在线剪辑网页和收集文章
- 做笔记,记录现场观察、想法和见解

当您在户外活动时,可以使用 Evernote(一个基于云的流行应用程序)收集和组织此类数据。 当您回到 您的桌面时,可以连接到您的 Evernote 帐户(通过 NVivo)并导入材料。

> 使用 Evernote 在您的智能手机或平板电脑(Android 和 iOS)上收集材料

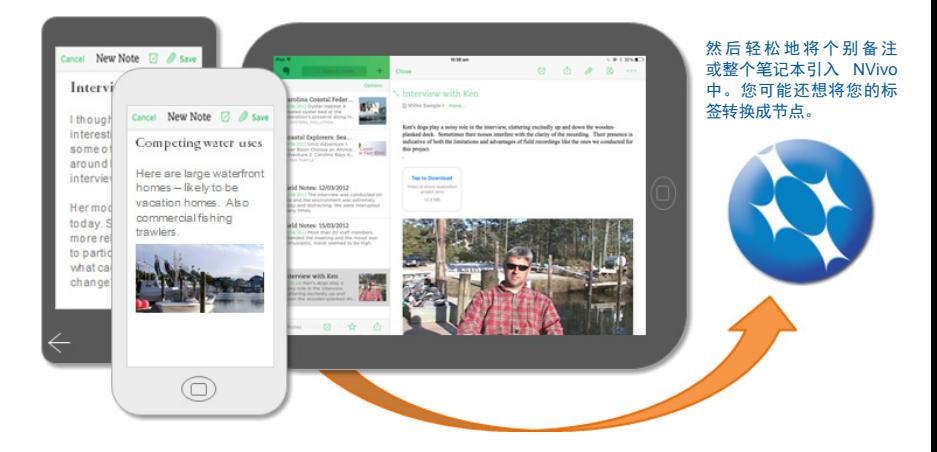

关于从 Evernote 导入内容的详细信息,请参阅 NVivo 帮助。

## 自 OneNote 导入

如果您使用的是 OneNote, 则可以使用 NVivo Add-In for OneNote 导出页面(到 .nvoz 文件)并将其合 并到 NVivo。

有关详细说明,请参阅 NVivo 帮助。

使用入门

 $N V V O^{11}$ 

# 书目数据

如果您已经使用书目应用程序(如 EndNote、Mendeley、RefWorks 或 Zotero)进行了文献综述,您可 以将应用程序中的数据导出为 EndNote XML 文件或 RIS 文件并将其导入到 NVivo 中。 这些记录被作为 材料来源添加在您的项目中。同时,书目的详细信息被存储为"材料来源分类"和属性值。

## 材料来源分类

您还可以通过对 NVivo 中的材料来源进行"分类"来记录书目信息。如果您准备写作时,可以将此数据 导出到文献管理工具中并使用其功能插入参考文献和设置参考文献格式。有关对材料来源进行分类和处 理书目数据的更多信息,请参阅 NVivo 帮助。

好主意

# 利用 NVivo 进行文献综述 – 将所有内容保存在一个位置

将 NVivo 用于文献综述可能是学习 NVivo 软件和开始您的研究项目的一种好方法。您可以将期 刊文章导入到 NVivo 中并执行以下操作:

- **•** 在材料来源文件夹(称为"文献资料")中组织这些期刊文章。
- **•** 对每篇文章进行编码,从而按主题来收集材料。您还可能希望创建"统计信息"、 "好的引用"和"定义"等节点。
- **•** 在阅读时添加批注,为后续或进一步的发掘做标记。
- **•** 使用备忘录描述关键的研究主题并对文章进行评论和分析。
- **•** 使用 NVivo 的材料来源分类功能,创建诸如出版日期、作者等属性(您还可以从 Endnote 等文献管理软件中导入这些信息)。然后使用 NVivo 的查询功能查找某个作者所写的关于 某个主题的任何内容或在特定日期之前所写的任何内容。
- **•** 使用词频查询以发现哪些术语在文献中最经常出现。
- **•** 使用矩阵编码查询查找文献资料中的空白。哪些主题已经被大量讨论了?哪些主题可以被 进一步发掘和研究?

## 为您无法导入的内容创建外部材料

外部材料是您无法导入到 NVivo 中的材料的"代表", 例如书籍或物理人工制品。您可以创建外部材料 来源(看起来像一个文档)并总结该项的内容。例如,您可以输入 PowerPoint 演示文稿中的关键要点, 也可以总结书籍中各个章节的内容。

然后您可以对此内容进行编码或添加批注。如果外部材料代表计算机上的一个文件,您可以创建指向该 文件的链接并从 NVivo 中轻松将其打开。

使用入门

 $N V V O \rightarrow$ 

# 编码和创建节点

您可以"编码"材料来源以收集有关特定主题及题目的材料。例如,您可以创建一个叫做"水质" 的节点,当您在发掘材料来源(文档、PDF、数据集、音频、视频或图片)时,您可以在该节点处 对有关水质的所有参考点进行编码:

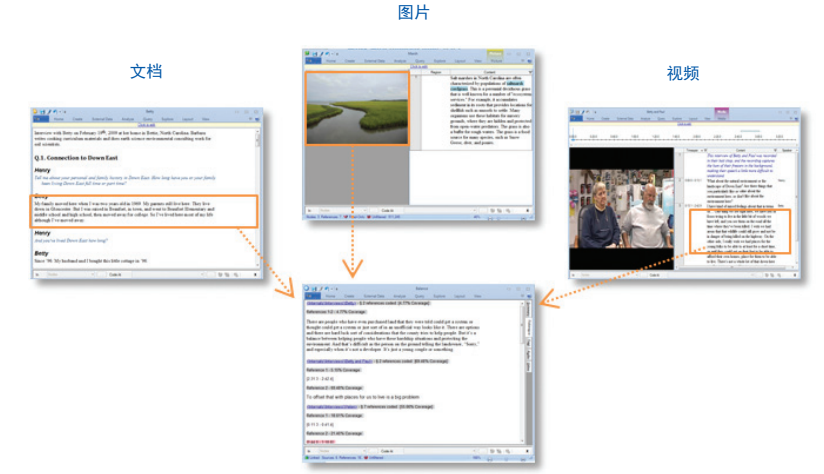

水质节点

您还可以编码以收集有关人员、地点或其它案例的材料:

贝蒂的访谈记录

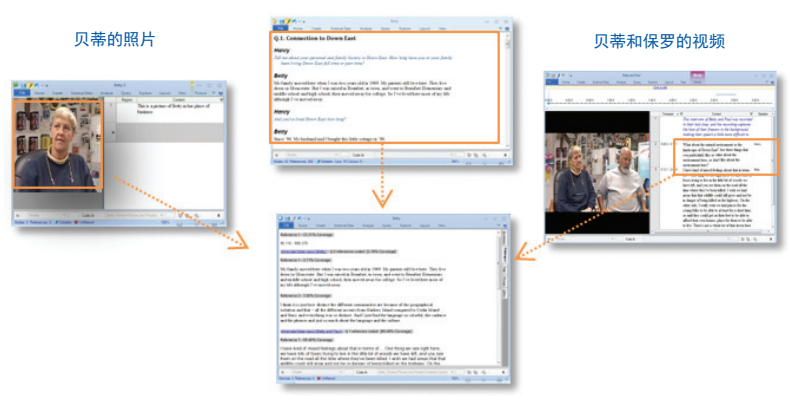

贝蒂的节点(属于"人员"分类: 性别 = 女性,社区 = 海峡)

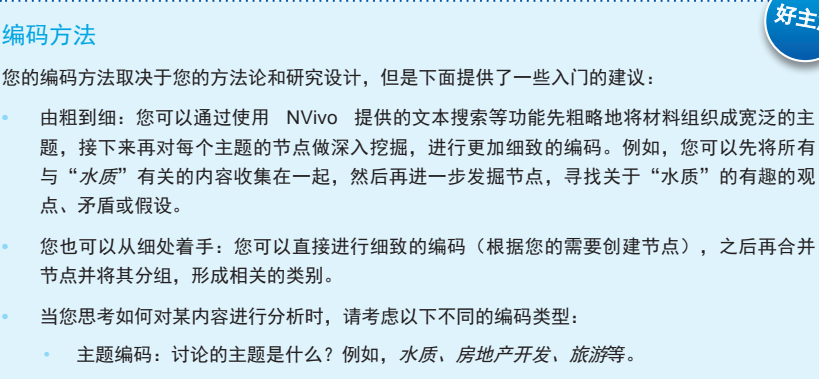

• 分析编码:此内容到底是关于什么的?这一内容为什么有趣?考虑其在上下文中的意思并 阐发有关该数据的新的想法。 例如,"理想与现实的对立"、"开发商和居民之间的紧张关系"。

描述性编码或"案例"编码。是谁在说话?观察了什么地方、组织或其它实体?

## 先添加节点再开始编码

如果您已经知道自己在寻找什么主题(例如,根据您的文献综述),您可以先创建和组织节点,然后开 始编码:

- 1. 在导航视图中,单击节点。
- 2. 在创建选项卡下的节点组中,单击节点。 此时将打开新建节点对话框。
- 3. 输入名称和说明。
- 4. 单击确定,新节点即添加到列表视图中。
- 5. 您可以在新节点下添加"子"节点并创建节点层次结构:

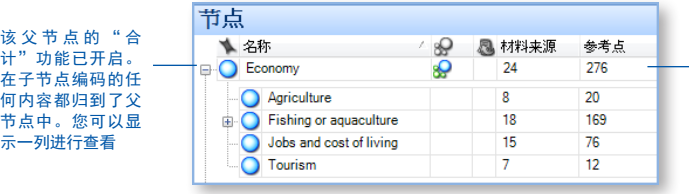

当 您 在 节 点 编 码 时,可以看到材料 来源数和参考点数 增加

好主意

使用入门

 $N V V O^{11}$ 

## 在现有节点处编码

当您发掘材料来源时,可以在您已创建的节点处进行编码:

- 1. 在列表视图中显示您的节点并在明细视图中打开材料来源。您可能希望在右侧显示明细视图:在视 图选项卡下的工作区组组中,单击明细视图,然后单击右侧。
- 2. 选择要编码的内容。您可以选择的内容取决于您处理的材料来源类型。有关在不同类型的材料来源 中编码的信息,请参考 NVivo 帮助。
- 3. 将选定的内容拖动到节点。

您也可以通过下列方式编码:

- 通过点击功能区上的命令来进行编码:在分析选项卡下的编码组中,单击现有节点。
- 使用键盘快捷键:有关 NVivo 键盘快捷键的更多信息,请参阅 NVivo 帮助。
- 使用快速编码栏(位于明细视图的底部)在现有节点处编码内容:

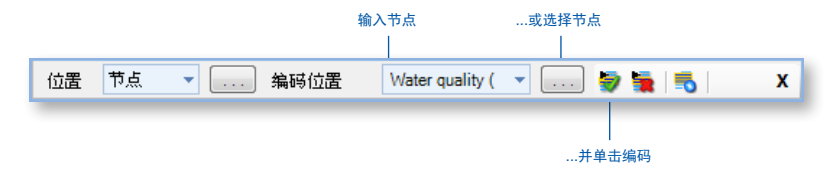

## 在编码时创建节点

当您发掘材料来源时,可以创建新节点并在该位置讲行"编码":

- 1. 在明细视图中打开材料来源。
- 2. 选择要编码的内容。您可以选择的内容取决于您处理的材料来源类型。有关在不同类型的材料来源 中编码的信息,请参考 NVivo 帮助。
- 3. 在分析选项卡的编码组中, 在在以下位置对选定的内容编码项下选择新建节点。

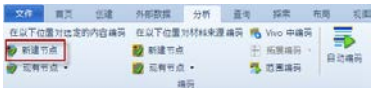

此时将打开新建节点对话框。

4. 如果您希望更改节点的文件夹位置,请单击选择按钮。

- 5. 输入名称和说明。
- 6. 单击确定。

当您创建新节点时,新节点会添加到您在节点层次结构中选定的位置。您可以在列表视图中重新组 织和处理节点。

您也可以使用快速编码栏(位于明细视图的底部)创建新节点并同时将选定的内容在新节点处编码:

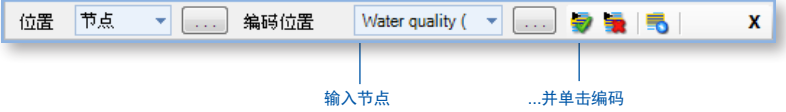

#### 将选定的单词直接创建为节点(在 Vivo 中编码)

您还可以使用"在 Vivo 中"编码来创建和编码新节点。选定的单词或短语用于为节点命名并在该节点处 (同时)进行编码。如果您希望节点反映您的受访者所使用的语言,这种方式很有用。

- 1. 选择要编码的文本内容。
- 2. 在分析选项卡的编码组中,单击 Vivo 中编码 (或者在快速编码栏上单击 Vivo 中编码的图像)。

#### 查看您编码的内容

要查看某个材料来源中已编码的内容,您可以执行以下操作:

- **•** 打开编码突出显示:在视图选项卡的编码组中,单击突出显示,然后选择一个突出显示选项。
- **•** 打开编码带:在视图选项卡的编码组中,单击编码带,然后选择一个选项。编码带将显示在材料来 源的右侧:

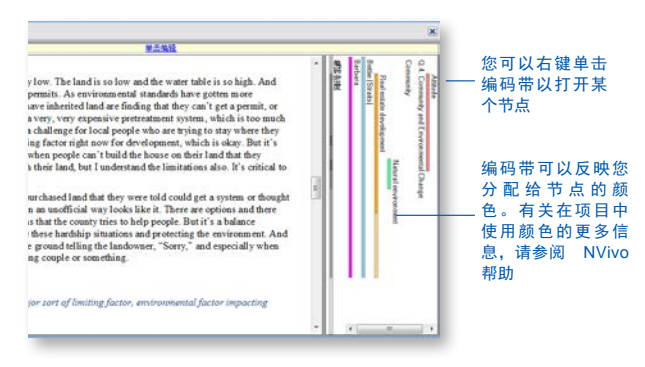

 $N V V O$ 

使用入门

# 打开节点以发掘参考点

您可以打开某个节点以查看在一个位置收集的相关参考点:

- 1. 在导航视图中, 单击**节点**。
- 2. 在列表视图中,双击您希望发掘的节点。此节点将在明细视图中打开:

#### 您可以查看已编码的材料来源, 单击该链接可打开材料来源

您可以设置选项以增加或减少在 参考点周围显示的邻近区

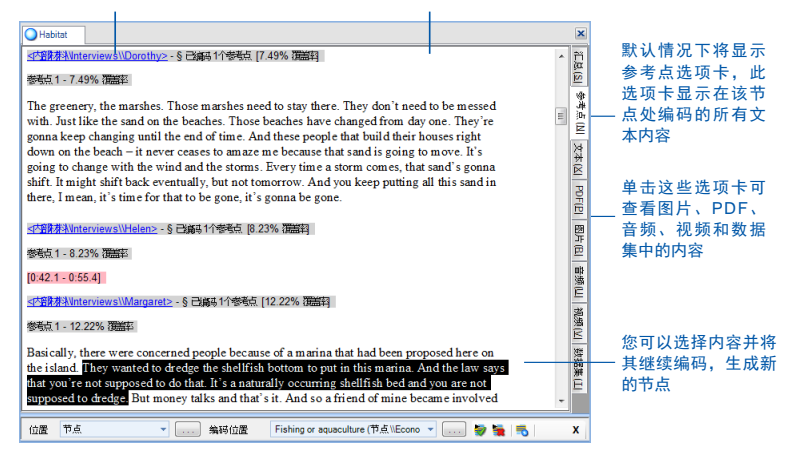

# 根据样式或结构快速编码

可以根据样式或结构对会谈记录文档进行自动编码。例如,如果参与者全都被问到同一组问题,您可以 根据段落样式对会谈记录进行自动编码。

数据集也可以根据其结构进行快速编码。例如,您可以对一个调查数据集进行自动编码,收集对每个问 题的所有回答。

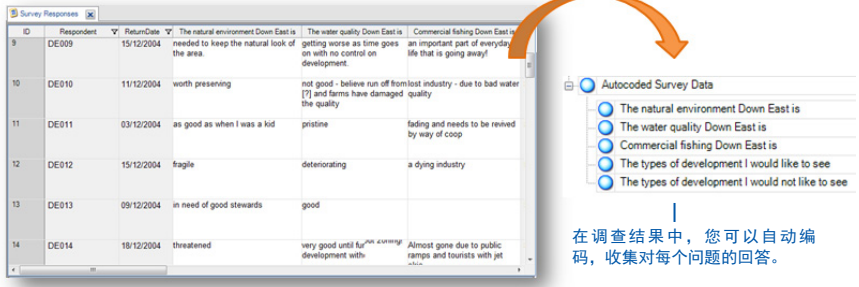

## 根据现有编码模式进行快速课题编码

如果您有大量的会谈记录或调查数据需要编码,则您可能发现基于模式的编码很有用。

当您根据现有编码模式自动编码时,NVivo 采用机器学习算法对包含与以前编码内容相似词语的文字段落 进行"粗略"编码。

例如,如果您有一个节点包含对开放式调查问题的多个回答 — 您可以从 在描述性节点手动编码大约 10% 的回答开始。

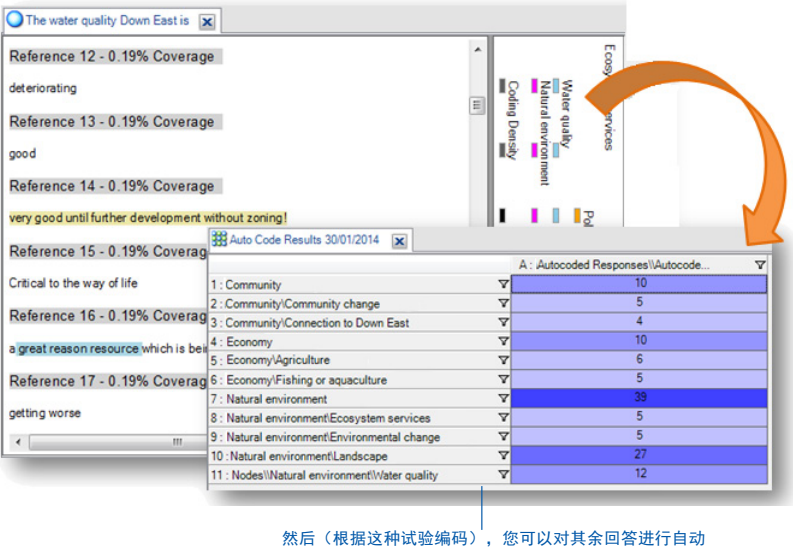

编码 — NVivo 在一个矩阵中显示结果,您可以对编码进 行微调。

基于模式的编码是一项实验功能,您可以进行测试和试验(建议您使用 NVivo 10 for Windows Service Pack 5)

有关基于模式自动编码的详细信息,请参阅 NVivo 帮助。

## 使用文本搜索查询进行快速编码

您可以使用 NVivo 的查询功能,从而根据材料来源所包含的词或短语进行自动编码。这可以成为复查数 据的有用起点。例如,您可以对"鱼"这个词运行文本搜索查询并自动编码所有匹配项。您可以搜索确 切的词、短语或相似的概念。例如,搜索鱼并查找鳟鱼、鲻鱼和蟹。

 $N V V \vec{O}$ 

使用入门

好主意

要创建文本搜索查询,请在**查询**选项卡的**创建**组中,单击**文本搜索**。有关您可以选择选项的更多信息, 请参阅 NVivo 帮助。

**请注意:** 您还可以运行词频查询查看出现最频繁的词。例如, 如果*住房*这个词频繁出现, 您则可以将每 个匹配项的临近区保存在节点中以便进一步分析。

## 编码建议

**•** 请记住,您可以(并且应该)将内容在多个节点处编码。例如,您可以将芭芭拉的评论在 左侧显示的所有节点处编码:

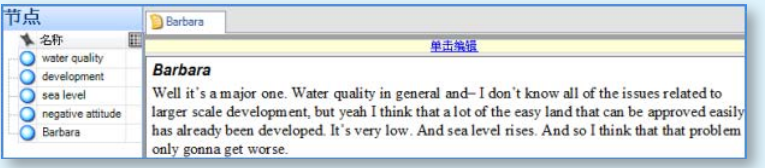

**•** 如果您像这样对所有的访谈进行了编码,则可以通过使用查询功能按不同组合收集材料。 例如,显示:

- 同时在水质和开发两个节点处编码的所有内容
- 对水质的负面看法
	- 哪些女性谈到了水质

**•** 如果您在某个访谈中发现了有趣的短语或主题,则可以使用文本搜索查询查看它是否出现 在了其它访谈中,并自动编码该内容。

**•** 在发掘和编码了某个材料来源之后,请花一些时间思考您发现的内容。运行报表以查看哪 些节点最常用?这些节点彼此之间有何关联?创建模型以挖掘关系并在备忘录中记录您的 想法。

**•** 您可能并不需要对您所有的材料都进行穷尽的编码。例如,如果在处理十二个访谈之后, 您不再发现任何新的主题或想法,您的分析则可能已达"饱和"。您可以在后续访谈中使 用文本搜索查询进行一些粗略的编码。

# 备忘录、批注和链接

备忘录是研究过程中的重要一环。在您写作时,备忘录可以是个很好的起点。与文档一样,备忘录可以被 链接到材料来源或节点。

批注就像您在页边空白处草写就的笔迹,可以帮助您记录有关材料来源或节点中特定内容的评论、提醒 或观察结果。

使用"另见"链接可在项目中不同的项之间建立连接。例如,您可以使用"另见"链接指出矛盾、遵循证 据或显示一系列事件。

## 创建链接的备忘录

要创建链接到材料来源或节点的备忘录,请执行以下操作:

- 1. 在列表视图中选择材料来源或节点,或在明细视图中将其打开。
- 2. 在**分析选项卡的衔接**组中,单击**备忘录链接**,然后单击链接至新建备忘录。此时将打开新建备忘录对 话框。
- 3. 输入备忘录名称。
- 4. (可选)输入备忘录说明。
- 5. 单击**确定**。备忘录将在编辑模式下打开,您可以输入内容。

## 对选定的内容添加批注

要创建批注,您可以执行以下操作:

- 1. 选择要添加批注的内容。
- 2. 在分析选项卡的批注组中,单击新建批注。
- 3. 在明细视图底部的**批注**选项卡中,输入批注。

#### 添加"另见"链接

要将一个材料来源中某段内容链接到另一个材料来源,请执行以下操作:

- 1. 选择要链接自的内容。
- 2. 在分析选项卡的衔接组中,单击"另见"链接,然后再单击新建"另见"链接。

## 撰写备忘录 – 数据分析中的关键一环

您可以使用备忘录讲述项目的故事,从您对有关主题、人员或事件的早期想法和假设到完全 成熟的见解。当您挖掘数据中所包含的意思时,通过撰写备忘录"与自己对话"。

通过撰写备忘录跟踪您的分析过程有助于提高研究发现的透明度和可靠性。如果您已将研究 流程记录在备忘录中,您就可以轻松地展示理论的演变过程,或者在客户提问时,快速找到 相关的数据以支持自己的回答。

在 NVivo 中,备忘录提供了相当自由的使用形式。我们在 LinkedIn NVivo 用户群上的创新 用户将其应用于以下用途:

- **•** 项目备忘录 记录您的目标、假设和关键决定。像研究日志一样,定期更新备忘录,并 在备忘录中包含指向重要主题节点和材料来源的链接。以模型的形式显示,可以使研究 日志的内容活灵活现起来。
- **•** 受访者或参与者备忘录 总结某次访谈中的关键要点。记下矛盾、惊讶或早期预感。 在备忘录中包括有关您可能创设的节点的想法,并将访谈场景的照片或说明性信息也放 在备忘录中。
- **•** 节点备忘录 解释您认为某个主题重要的原因(这在团队项目中特别有用)。当您的想 法发展的时候,将其记录到备忘录中,并包括指向相关文献资料的链接。通过随时撰写 备忘录,在最后的写作时您将无需面对从空白文档开始的压力。
- **•** 查询结果备忘录 这些查询结果告诉我什么?创建备忘录以组织您的想法和规划未来 的步骤。如果您在图表或其它可视化中显示查询结果,请将其复制并粘贴到备忘录中。
- **•** 分析和过程备忘录 在分析备忘录中记录您的发现结果,使用过程备忘录记录您采取的 方法步骤。
- **• NVivo** 备忘录 记录在使用 NVivo 软件中有益经验,包括您要记住的任何窍门或快捷方 式。包括指向您在 Web 上发现的 NVivo 相关支持的材料。

使用入门

 $N$  $N$ 

好主意

# 处理人口统计数据

您可以使用"节点分类"捕捉项目中有关人员、地点或其它案例的人口统计详细信息。例如,如果您采 访了特定社区中的人员,则可能要收集有关年龄、性别和职业的信息,并根据这些属性比较他们的回答。 您可以在 NVivo 中设置人口统计数据,也可以从电子表格或文本文件中将其导入。

#### 向项目中添加节点分类

您至少需要向项目中添加一个节点分类,才能对节点进行分类:

- 1. 在创建选项卡的分类组中,单击节点分类。
- 2. 在新建分类对话框中, 选择您希望添加的分类类型:
	- 要添加您自己的自定义分类,请选择创建新分类并输入名称和说明。
	- 要添加一个 NVivo 的现成分类,请选择将一个或多个预定义的分类添加至项目并选中所需分类 的复选框。
- 3. 单击确定。

请注意: 预定义的分类附带一系列属性。例如, 人*员*这一分类具有*年龄、职业*等属性。自定义分类没有 默认属性,但是您可以自行添加。选择分类,并在创建选项卡的分类组中,单击属性。

#### 对节点进行分类

当您创建了所需的分类之后,就可以执行以下操作对节点进行分类:

- 1. 在列表视图中,选择要进行分类的节点。
- 2. 在首页选项卡的项组中,单击特性。
- 3. 在节点特性对话框中,单击属性值选项卡。
- 4. 从分类列表中, 选择节点的分类。
- 5. 在值字段中单击箭头以选择每个属性的值。要添加值,请在值字段中单击并输入新值。
- 6. 单击确定。

使用入门

# 处理分类表

分类表概述了特定分类中的项。例如,如果您为受访者创建了节点并将其分类为人员,则可以双击该分 类以快速查看受访者所属的人群。

 $N V W O \stackrel{?}{\rightarrow}$ 

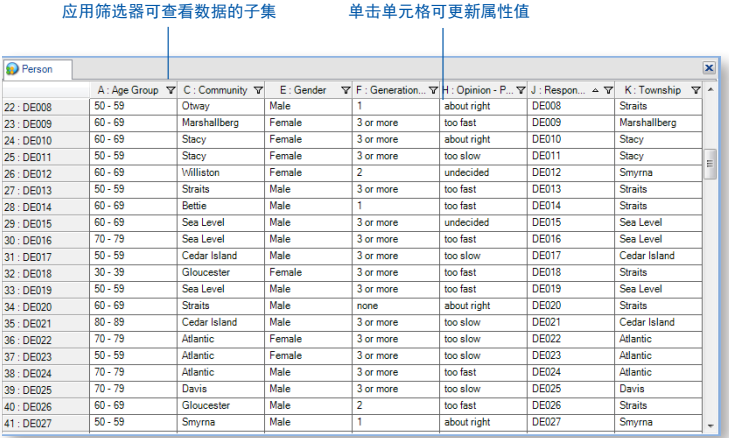

# 导入人口统计属性(分类表)

如果您的电子表格或文本文件中有人口统计属性,则可以导入此数据并自动对项目中的案例节点进行分 类。例如,要为受访者设置节点分类,您可以遵循以下步骤:

- 1. 将*人员*这一节点分类添加到您的项目。在创建选项卡的分类组中,单击节点分类。
- 2. 在列表视图中选择所有的访谈。
- 3. 右键单击,单击创建为案例节点,并将其分配至人员分类。NVivo 为每个访谈创建一个新节点并对 内容进行编码。
- 4. 在您的电子表格中,请确保访谈名称匹配您刚才创建的节点名称。
- 5. 导入电子表格 在外部材料数据选项卡的导入组中,单击分类表。NVivo 会自动将电子表格中的属性 应用到人员节点。

# 发掘人员、地点和其它案例中隐藏的规律

NVivo 提供用于挖掘项目中案例的工具,例如,您可以:

**•** 使用矩阵编码查询,从而根据人口统计属性来比较调查对象的观点有何异同:

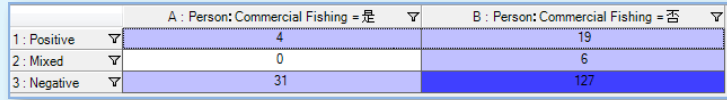

好主意

#### **•** 创建图表以查看调查对象所属的人群:

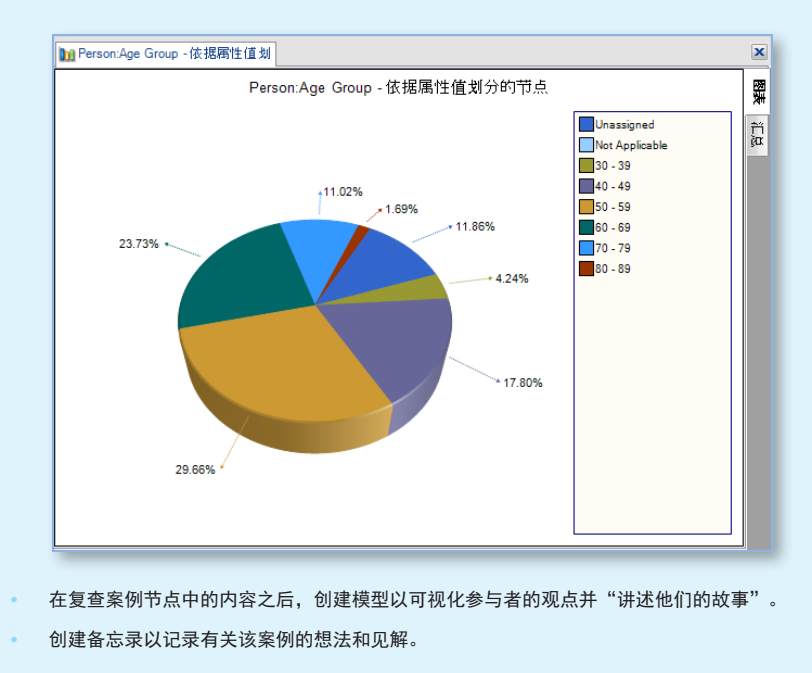

# 利用框架矩阵进行数据汇总

您可以使用框架矩阵以表格格式对数据进行汇总。当您处理访谈或焦点团体访谈脚本时,这一点特别有用。

 $N V V O \stackrel{1}{\rightarrow}$ 

使用入门

表格的行用于存放案例节点(例如,您的受访者),列用于存放主题节点。您可以在案例和课题相交的 单元格中输入汇总。例如,您可以汇总安娜的志愿服务经验:

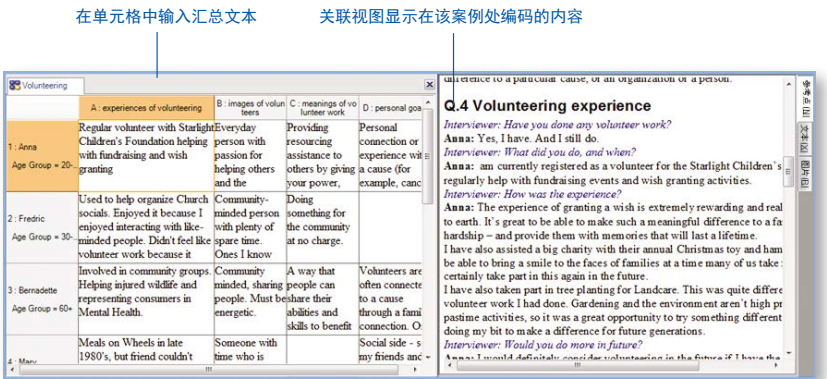

使用框架矩阵中的简明来源材料可以更轻松地执行以下操作:

- **•** 查看某一列可看到有关某个主题的全部内容。
- **•** 查看某一行可看到特定个人在不同主题上的信息。
- **•** 通过将一行和另一行进行对比来比较不同个人的经验。

一旦您在框架矩阵中精简了来源材料,就可以通过打印矩阵或将矩阵导出到电子表格轻松地与其他人共 享数据。

在开始处理框架矩阵之前,您需要先导入来源材料、将材料来源内容编码到案例节点并设置主题节点层 次结构。有关处理框架矩阵的各种信息,请参阅 NVivo 帮助。

# 查询合并了所有功能

您可以使用 NVivo 查询功能执行以下操作:

- **•** 查找并分析材料来源和节点中的词或短语。您可以查找特定的词或出现频率最高的词。
- 根据编码提问并查找模式,检查编码在团队成员之间的一致性并查看进度。

您可以使用查询选项卡处理查询:

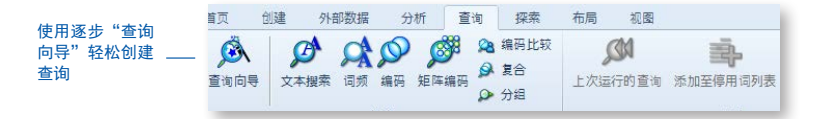

## 使用查询进行文本分析

您可以使用以下查询功能来对材料来源中的文本进行发掘:

**•** 文本搜索查询:搜索来源材料中的某个词或短语并在预览节点中查看所有匹配项。如果您需 要的话,也可以对内容进行自动编码。词树状结构图可以将单词在上下文中的位置可视化:

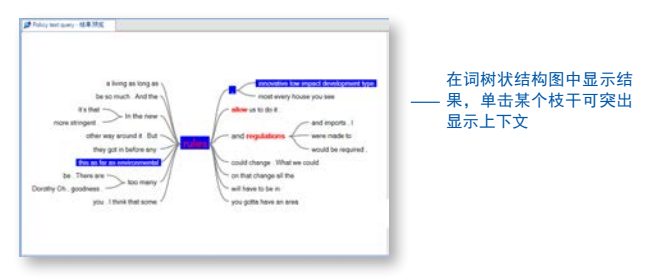

**•** 词频查询:列出在材料来源中出现频率最高的词并通过标签云、矩形式树状结构图或聚类分 析示意图将结果可视化:

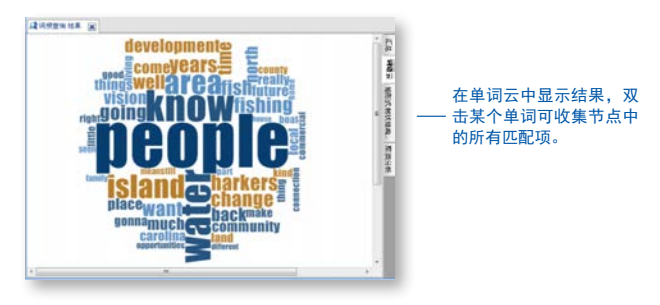

使用查询发掘您的编码

您可以使用以下查询功能复查和发掘编码:

**•** 编码查询:在任意节点组合处收集所有编码。例如,收集并浏览在水质和旅游这两处编码的所 有内容,或查找水质编码的内容靠近旅游编码内容的地方。

使用入门

 $N$ VIVO $\mathcal{R}$ 

- **•** 矩阵编码查询:根据搜索条件创建节点矩阵。例如,显示按社区列出的对水质的看法。
- **•** 编码比较查询:比较两位研究人员或两组研究人员的编码。对于那些关注编码一致性的研究团 队以及回答那些有关研究者不同意见的问题,此功能很有用。
- **•** 复合查询:该查询合并了文本查询和编码查询。搜索位于已编码内容中或接近已编码内容的指 定文本。
- **•** 关联查询:查找通过某种方式与项目中的其它项关联的项。例如,列出对某些选定材料来源编 码的节点。

## 最大限度地利用查询

- **•** 在编码过程中的早期就开始运行查询 它们可以帮助您专注于要回答的问题(并相应地 提示您进行编码)。例如,如果您要回答的问题是"对于当地渔民来说,水质问题有多 严重?"那么,请确保您在水质节点处进行了编码,并在具有渔民属性的案例节点处也 进行了编码。
- **•** 使用编码查询建立和检验想法。例如,您有一种预感,人们对水质的认知与当地的发展 步伐密切相关。您可以创建一个查询,收集那些在"水质"节点处编码并且*靠近*"发 展"节点所在内容的材料。
- **•** 使用矩阵编码查询,从而根据人口统计属性比较看法。例如,发掘按社区列出的对水质 的看法。

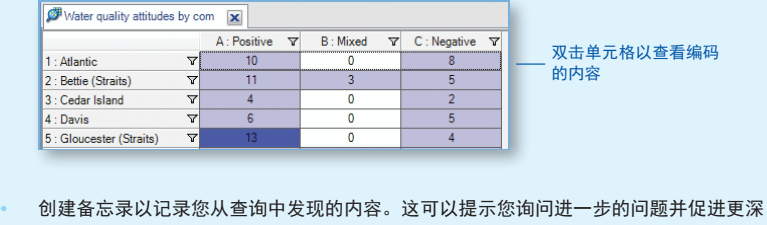

入的分析。将备忘录链接至查询结果。

好主意

# 可视化您的项目

NVivo 允许您使用图表、模型和其它可视化技术发掘数据。它们可以帮助您探索发展趋势、测试理 论、并理解来源材料中正在发生的事情。

## 在图表中显示数据

您可以创建图表以显示或发掘项目中的数据。例如,您可以创建图表来查看编码材料来源的节点:

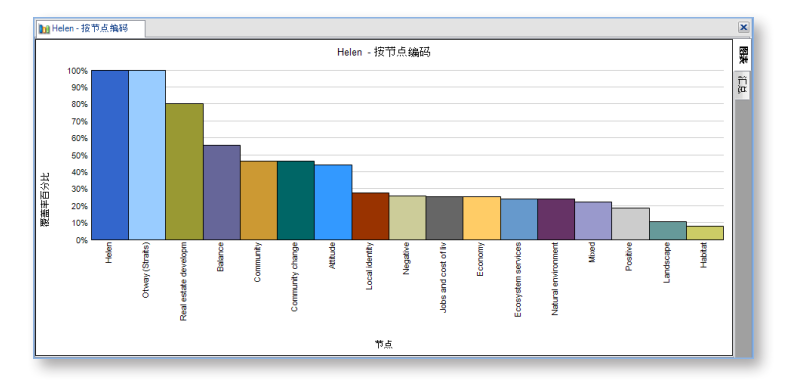

您可以使用图表向导创建图表,也可以在处理项目中的其他工作时创建图表。例如,您可以根据在 明细视图中打开的节点、节点矩阵或材料来源创建图表。

您也可以从各种图表类型中进行选择,例如,3D 条形图或柱状图。要启动图表向导,请在**浏览**选项 卡的**可视化**组中,单击图表图像。有关处理图表的各种信息,请参阅 NVivo 帮助。

使用入门

 $N V V O \stackrel{?}{\rightarrow}$ 

## 通过创建模型和项目项关系图将项目中的关系可视化

您可以创建模型,也可以生成项目项关系图,以可视化、发掘和显示数据中的连接。您可以使用**浏览**选 项卡上的选项创建模型和项目项关系图:

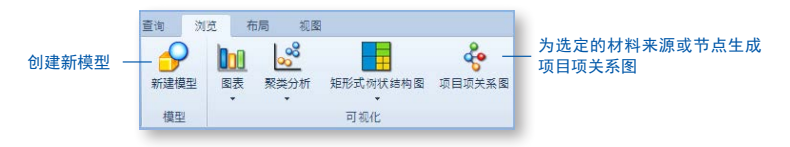

您可以通过创建模型来计划您的项目,列出您的期待和假设:

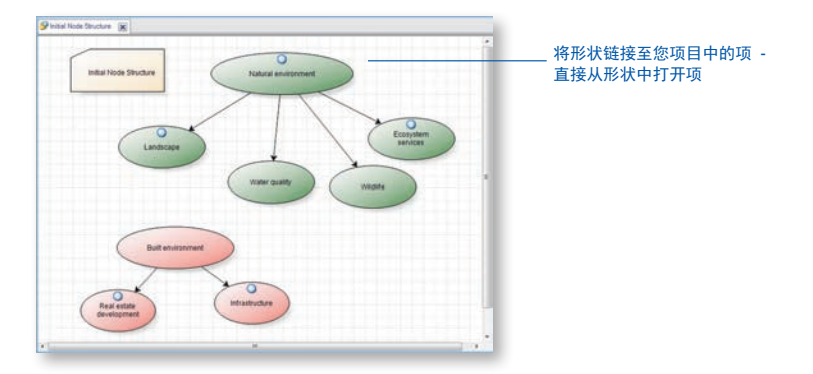

您还可以生成项目项关系图来查看项目项的联系方式。例如,您可以查看哪个项与选定的材料来源或节 点有关。

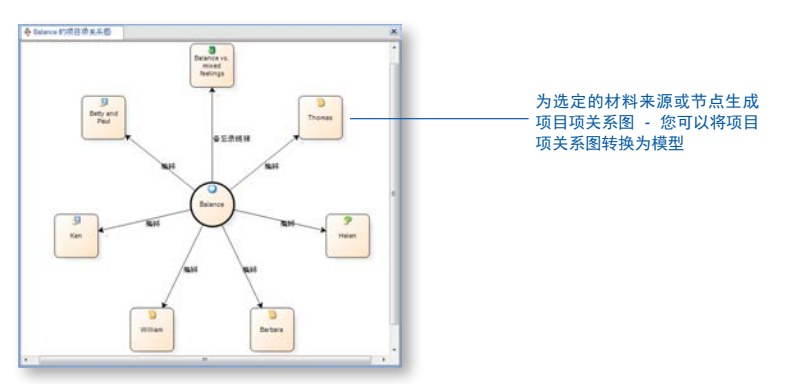

# 处理矩形式树状结构图和聚类分析示意图

您可以使用其它可视化技术从不同的角度审视数据中正在发生的事情。例如: 使用矩形式树状结构图,从而按节点所包含的参考点数比较节点:

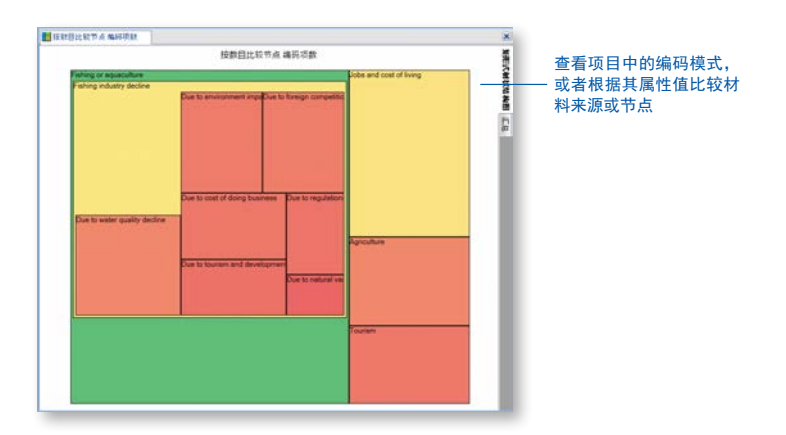

使用聚类分析,从而对共享相似词、属性值或编码的材料来源或节点进行分组:

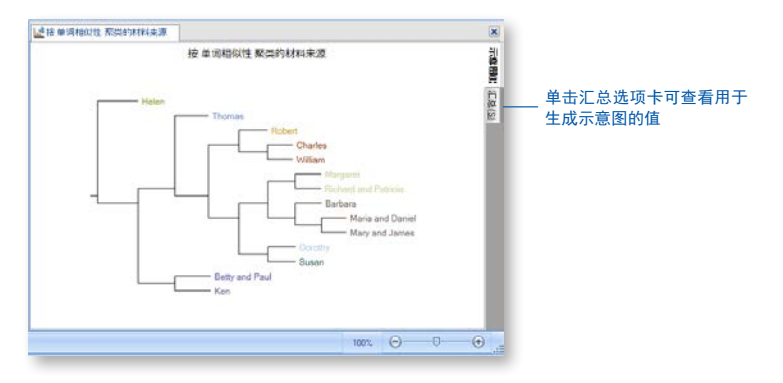

当您处理材料来源、节点或查询结果时,可以选择将数据可视化。例如,您可以为社交媒体数据集显示 聚类分析示意图,也可以为词频查询的结果显示标签云。

有关处理可视化的更多信息,请参阅 NVivo 帮助。

创建报表和导出模板

随着项目进展,您可以使用报表执行以下操作:

- **•** 复查并修改您的进度
- **•** 了解出现次数较多的主题
- **•** 展示您的发现成果

导出模板使您能够将数据集合导出到文本、Excel 或 XML 文件。您可以使用此数据在其它应用程序中进 行补充分析。

要运行某个 NVivo 的预定义报表,请执行以下操作:

- 1. 在导航视图中,单击报表,然后单击报表文件夹。
- 2. 在列表视图中,双击您希望运行的报表。

报表结果将显示在明细视图中:

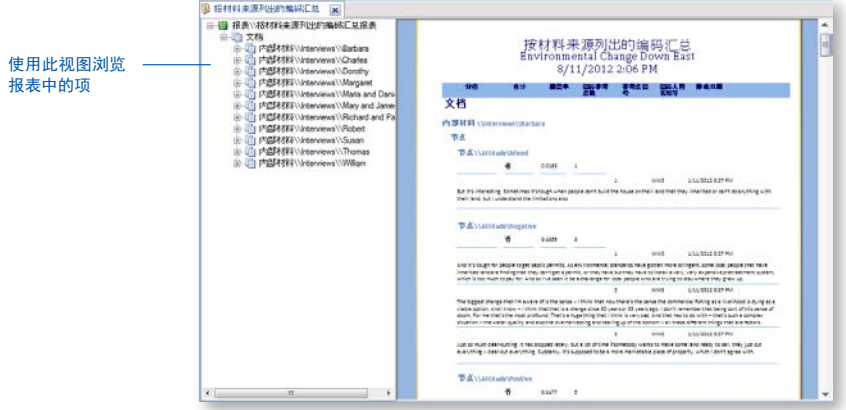

要创建您自己的报表,请在**浏览**选项卡的**报表**组中,单击新建报表图像。按照报表向导中的步骤选择字 段、筛选器和报表布局。您还可以使用报表设计器创建自己的报表(或者修改现有的报表)。有关处理 报表的更多信息,请参阅 NVivo 帮助。

使用入门

 $N V V O \stackrel{1}{\rightarrow}$ 

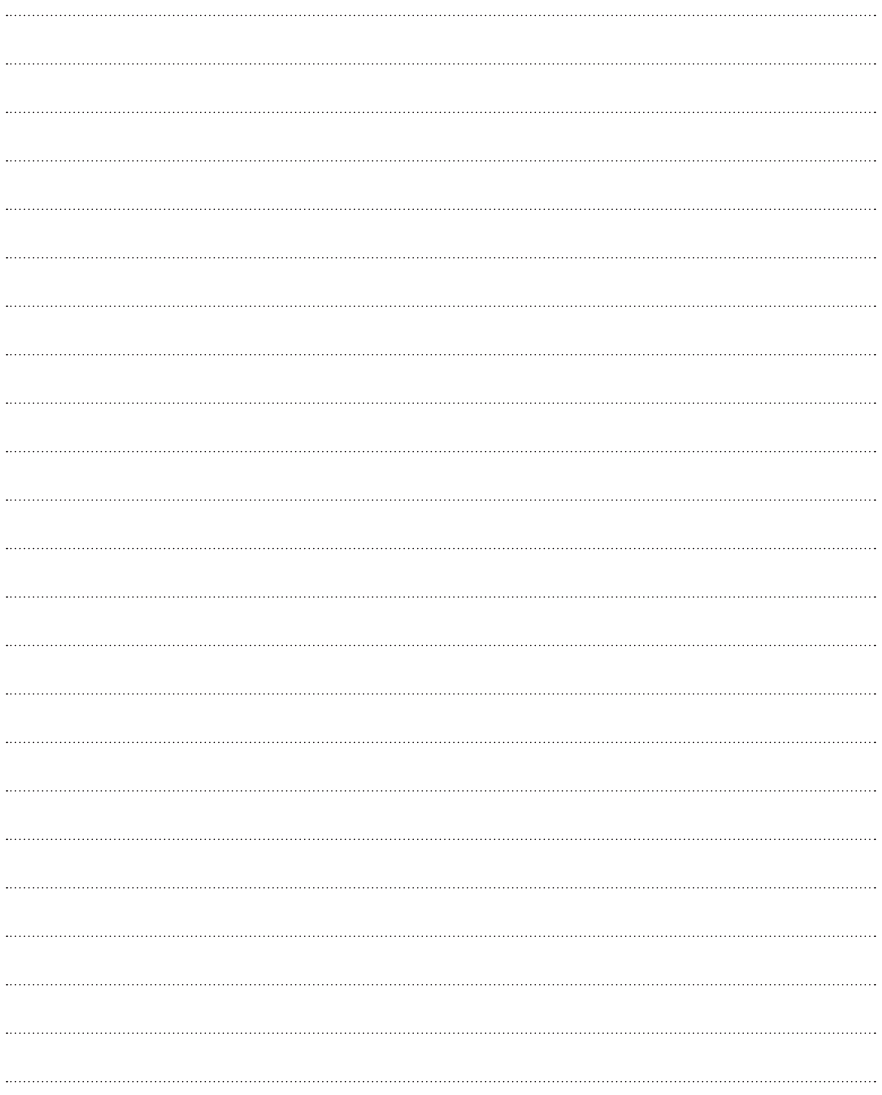

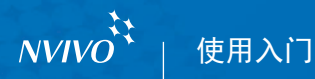

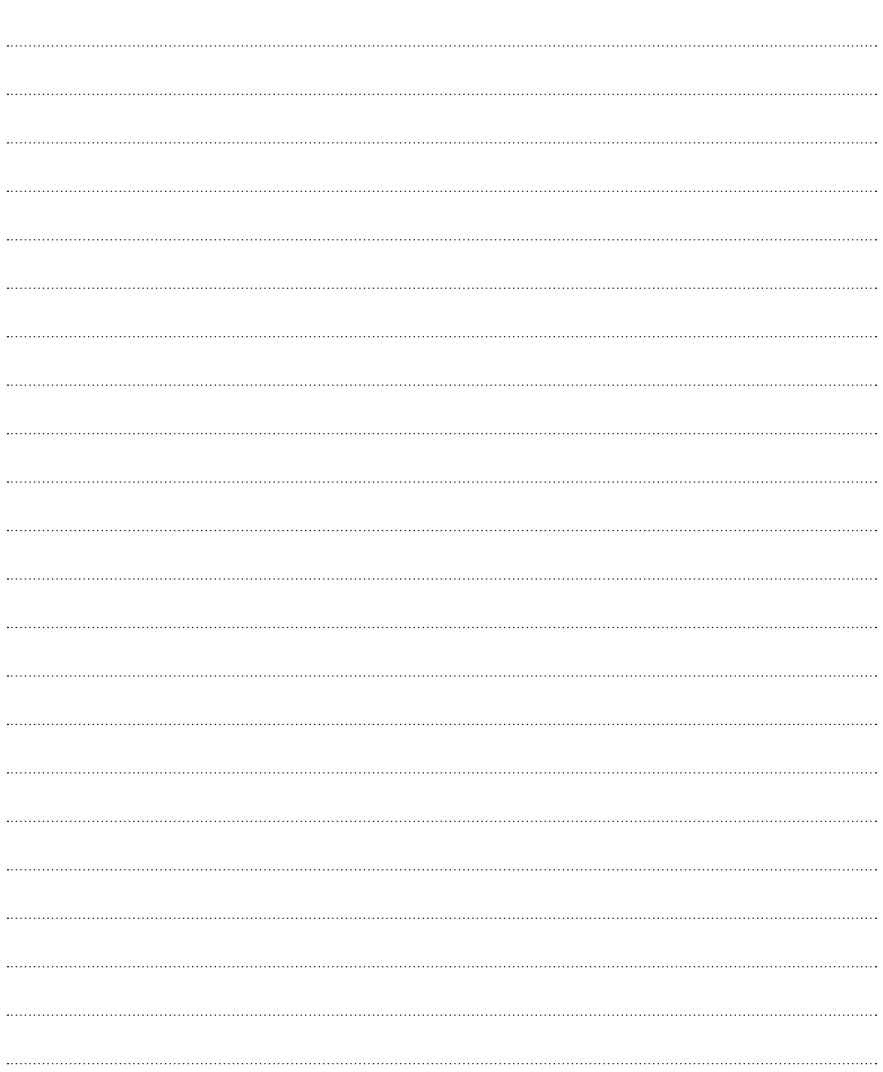

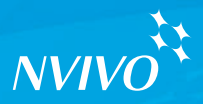

www.qsrinternational.com

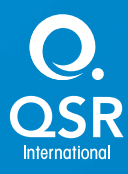

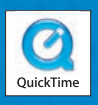